## **Instructions for reviewing papers for the Proceedings of the ITEST-2024 conference in the EquinOCS system**

1. Log in to the EquinOCS system via the link: **<https://equinocs.springernature.com/service/ITEST2024>** and click on the **"Submit Now"** button:

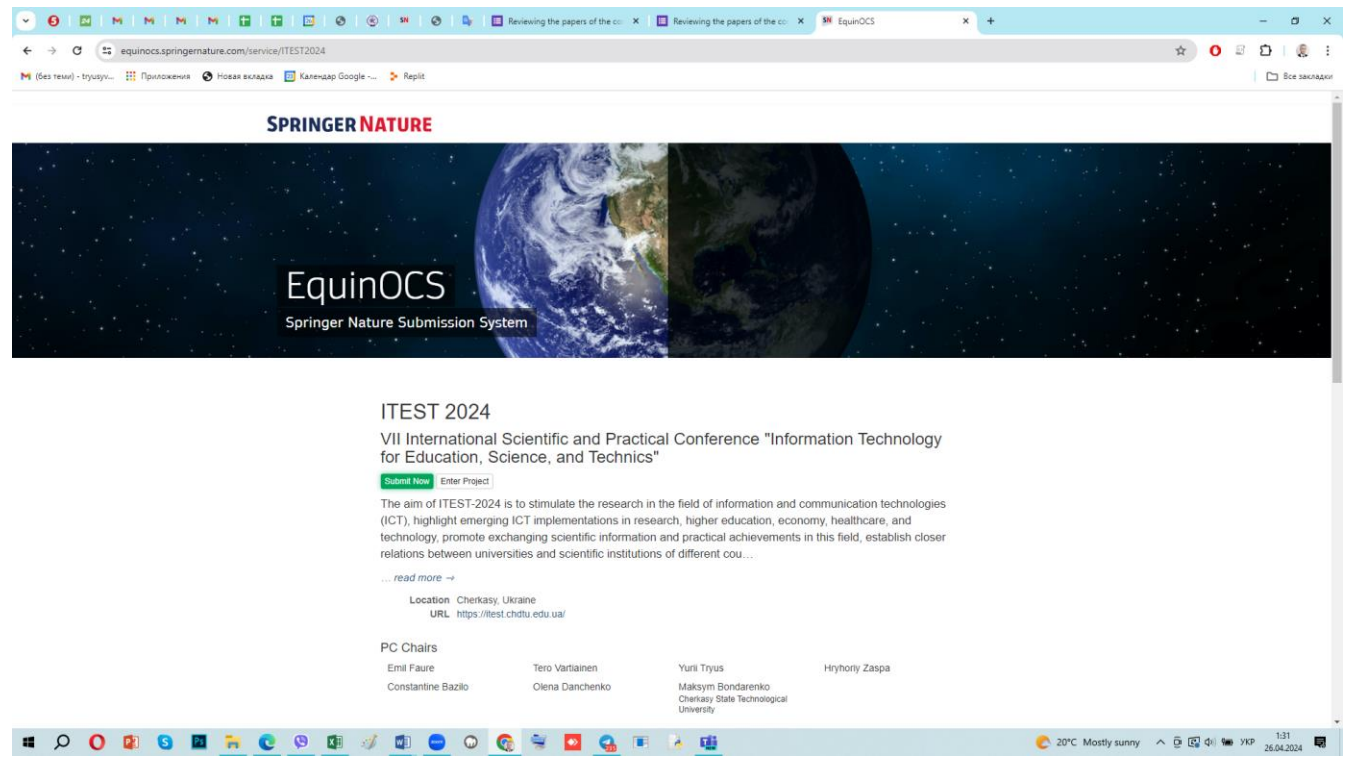

## 2. In the form that appears, click on "**Login**":

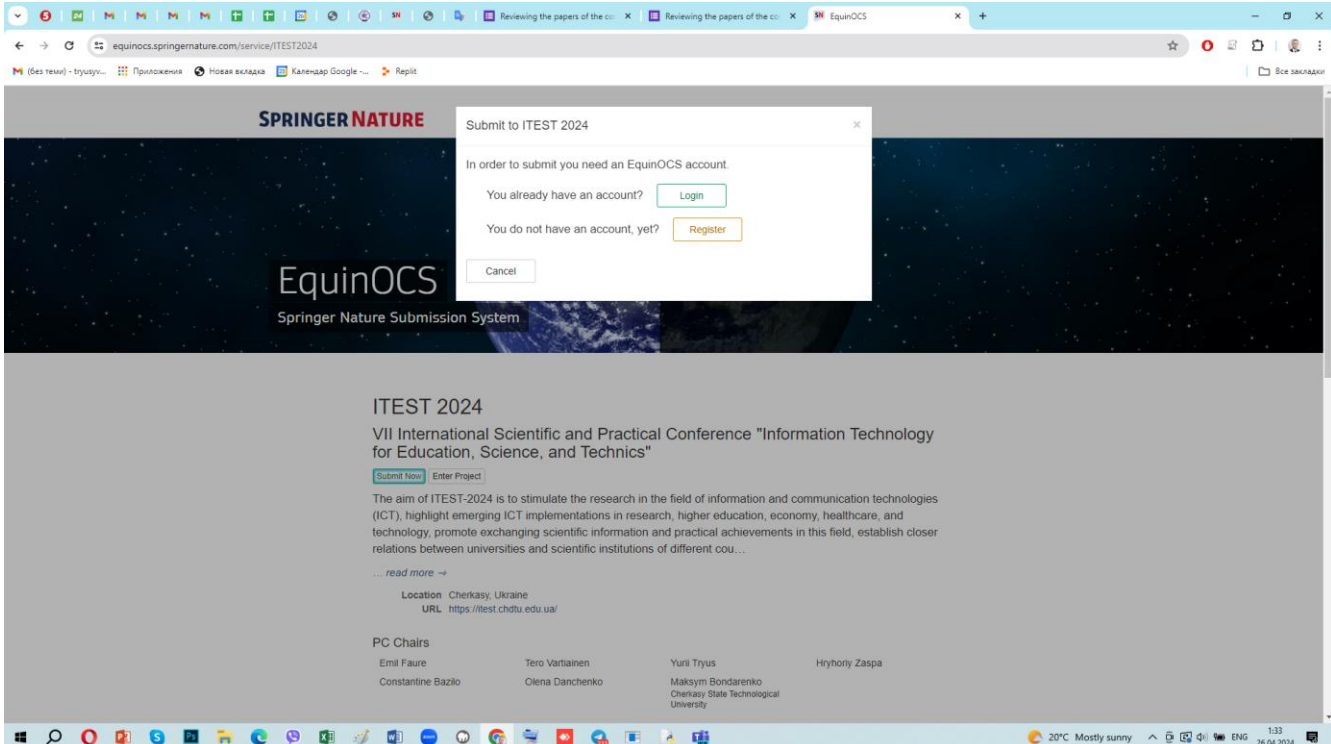

## 3. Enter your credentials into the respective form and press the "**Login**" button:

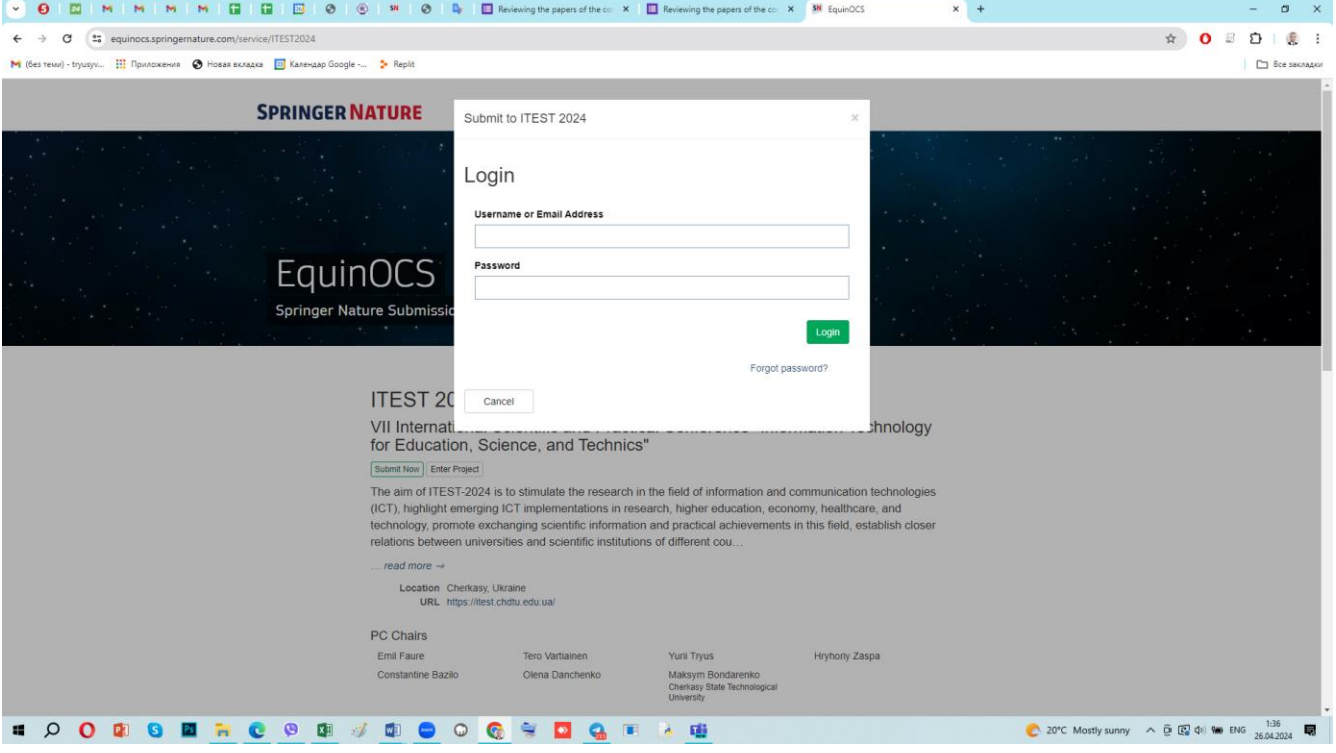

4. After logging in to the system, navigate to the main menu and select the "**Review**" mode. Select the paper that needs reviewing, then click on the "**Upload Review**" button:

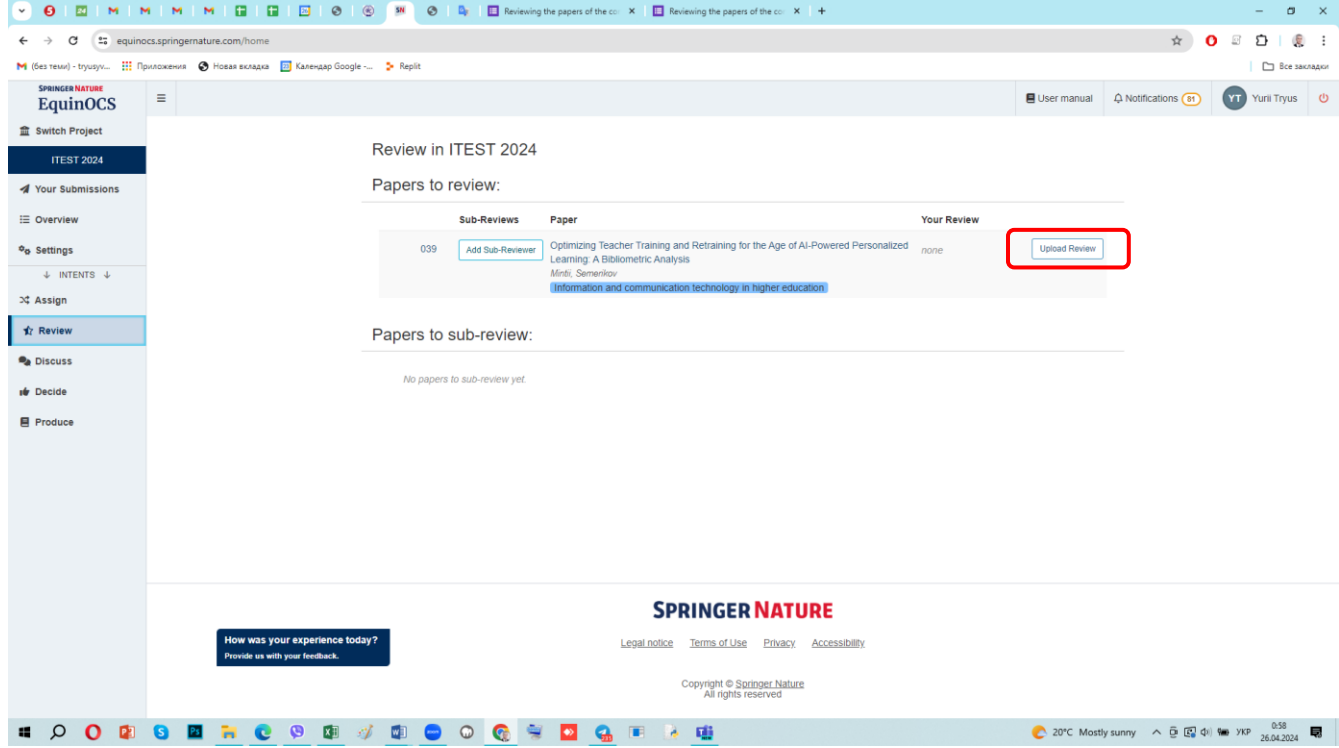

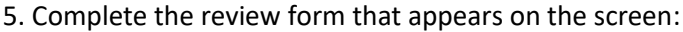

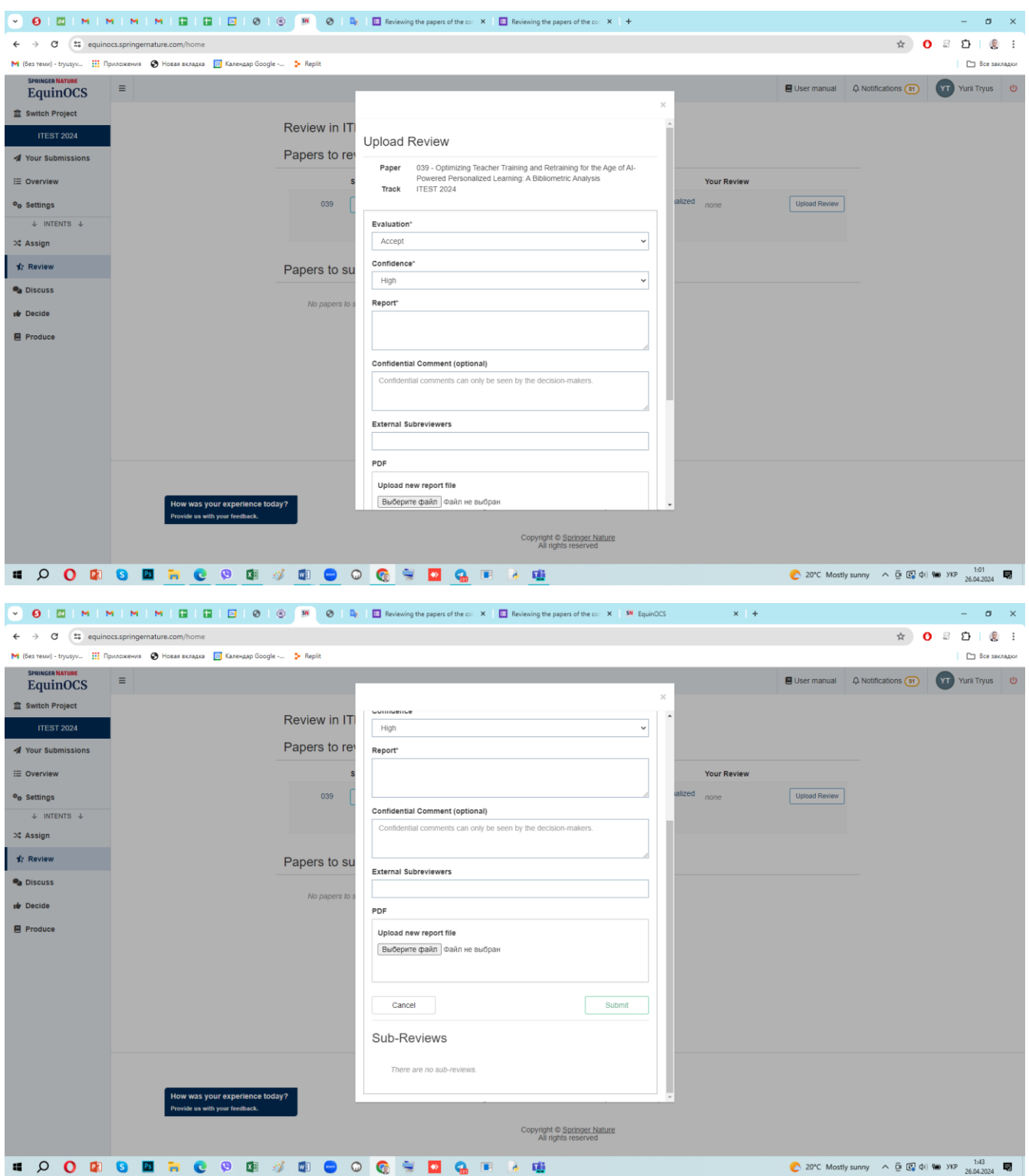

6. After completing the form, click on the "**Submit**" button.

7. Since Springer requires more detailed reviews for papers intended for inclusion in the Conference Proceedings of ITEST-2024, reviewers need to fill out the extended review form via the Google form at the following link

<https://forms.gle/Qt4HLiwCja8874e18>

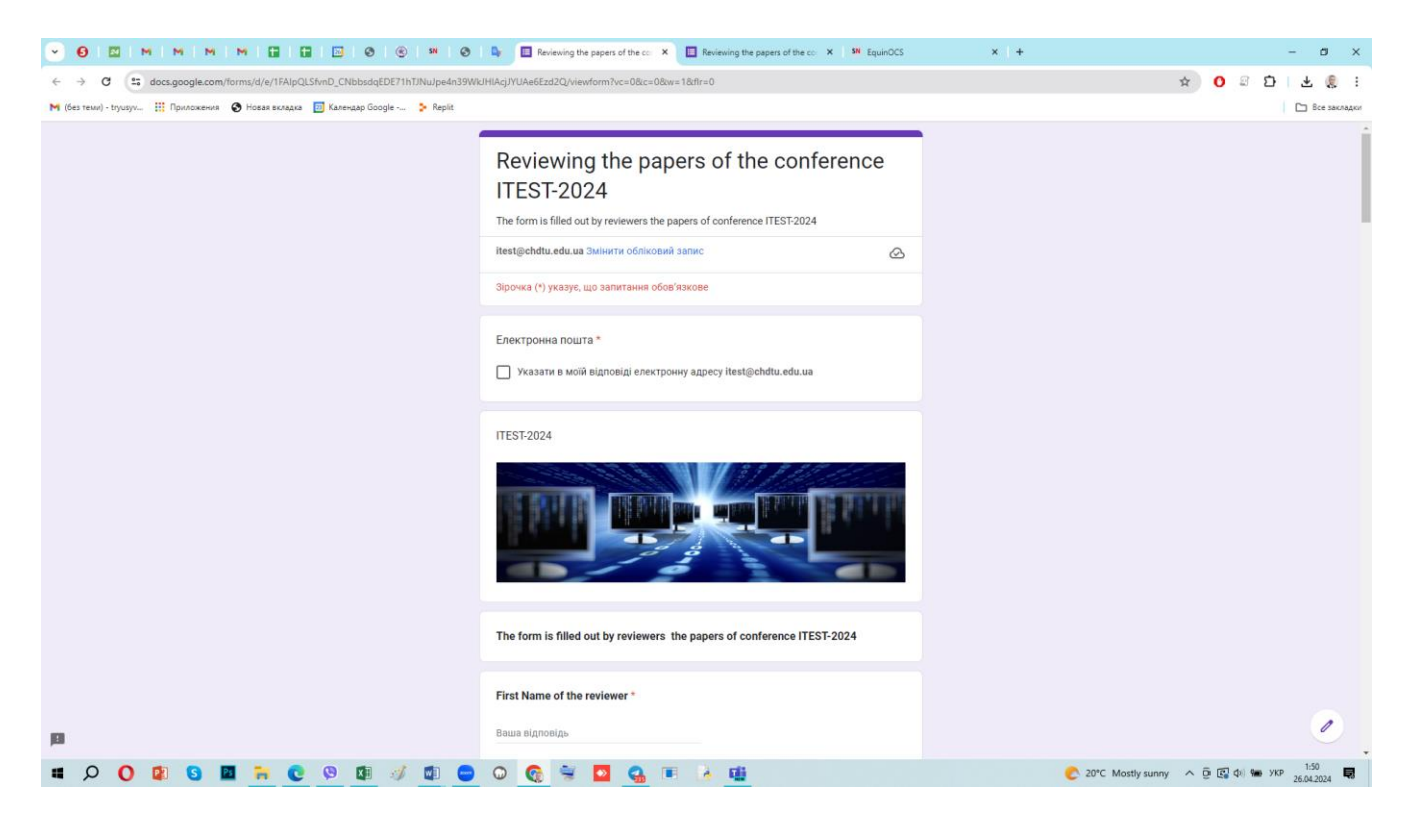

……..

and then send it by clicking on the "**Send**" button:

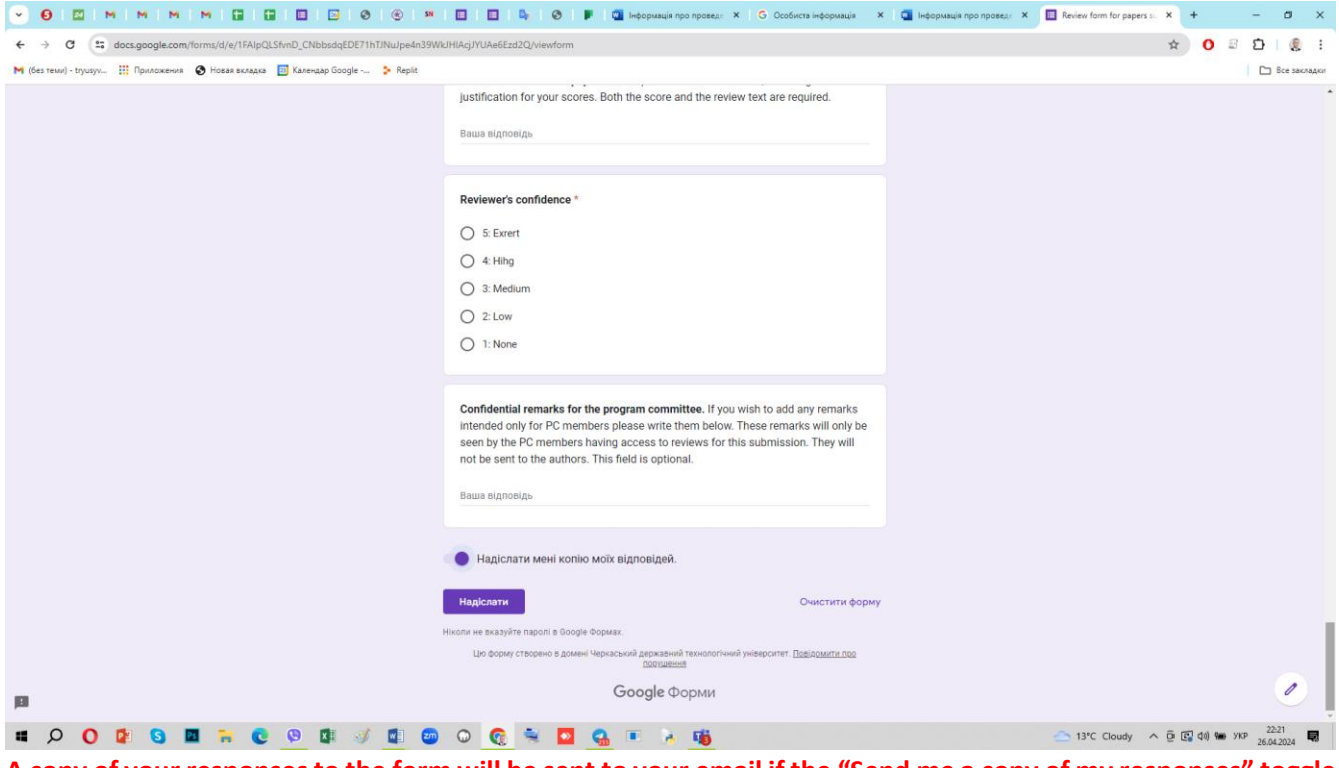

**A copy of your responses to the form will be sent to your email if the "Send me a copy of my responses" toggle is active.**

**Note.** The organizing committee advises first completing the paper review in the Google form, and then using it as a basis to fill out the review form in the **EquinOCS** system.